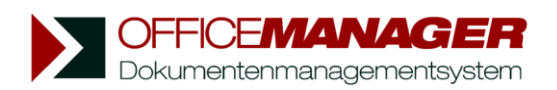

# **Aufgabenverwaltung**

Mit Hilfe der Aufgabenverwaltung können Sie Tätigkeiten zu den Dokumenten erfassen. Wählen Sie bitte im Menü **Ansicht | Anzeigen| Aufgaben** oder klicken Sie am unteren Rand der Datentabelle auf **Aufgaben**. Die Tabellenansicht wird umgeschaltet und die Menüseite **Aufgabe** eingeblendet:

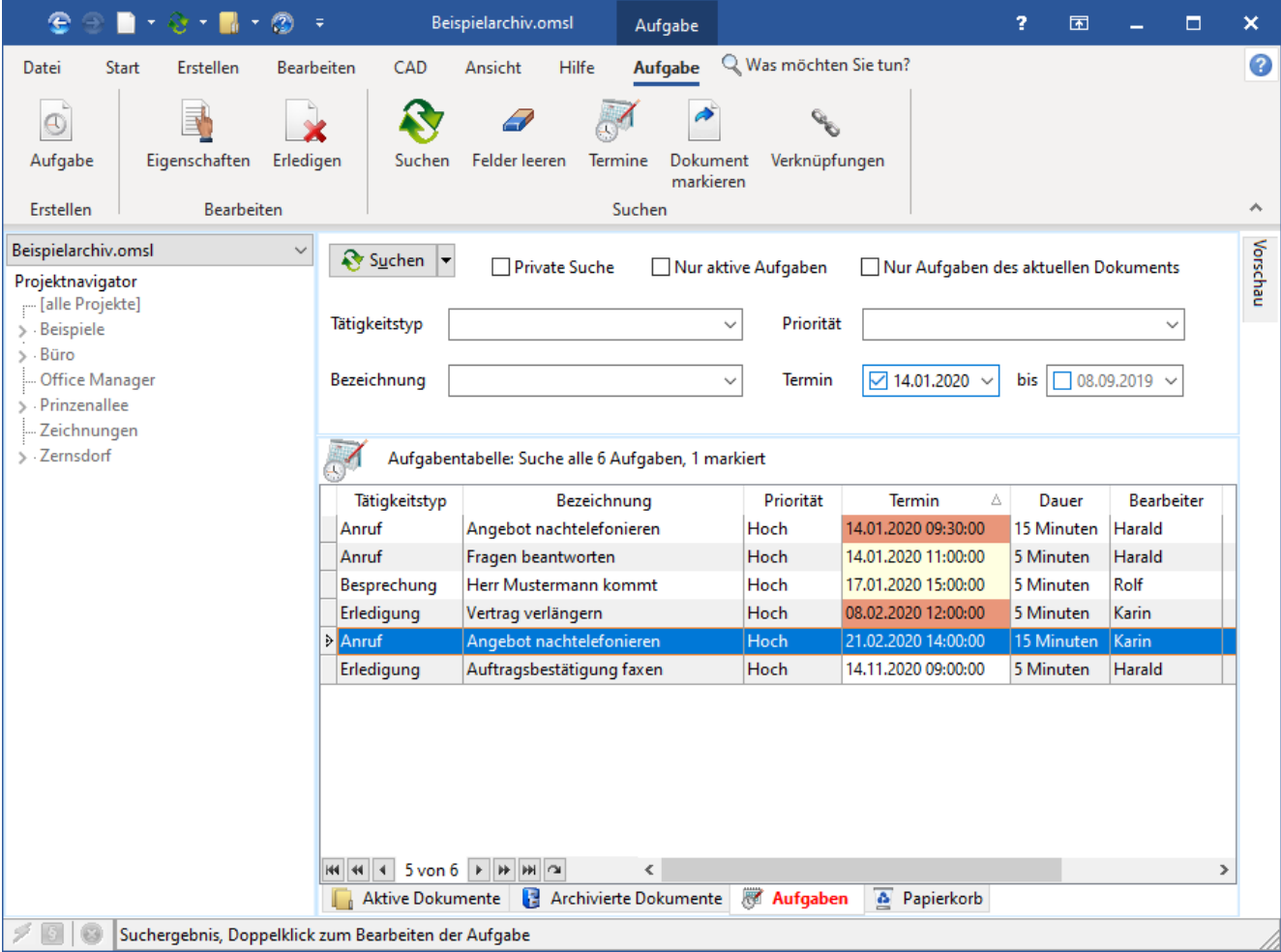

# **Aufgaben suchen**

Geben Sie bitte die Suchkriterien, wie Tätigkeitstyp, Priorität oder Termin ein und klicken Sie anschließend auf **&** Suchen, um die gewünschten Aufgaben zu filtern. Oder wählen Sie den Befehl Aufgabe | Suchen | Felder **leeren**, wenn Sie alle Tätigkeiten sehen möchten. Die Suchfunktionen entsprechen der Suche nach Dokumenten.

# **Termine und Erinnerungen**

Die Tabellenspalte **Termin** wird farbig dargestellt:

- Rot: Aufgaben an die gerade erinnert wurde
- Gelb: Überfällige Aufgaben mit Terminen vor dem heutigen Tag
- Grün: Heute zu erledigen
- Weiß (bzw. eingestellte Standardfarbe): Zukünftig zu erledigende Aufgaben
- Durchgestrichen: Bereits erledigte Aufgabe

Wenn bei der Aufgabenplanung die Option **Erinnerung** aktiviert wurde, dann werden Sie automatisch über fällige Termine benachrichtig. Im oberen Bild ist ein Beispiel dargestellt: Die Registerkarte wird rot dargestellt und, sofern aktiviert, eine Windows-Benachrichtigung mit den Aufgaben eingeblendet.

Falls Sie eine Aufgabe zurückstellen möchten, dann doppelklicken Sie bitte auf diese und ändern Sie die Uhrzeit und/oder das Datum.

## **Relevante Menübefehle**

- **Aufgabe | Erstellen | Aufgabe**: plant eine neue Tätigkeit.
- **Aufgabe | Bearbeiten | Eigenschaften** oder Doppelklick in Tabelle: markierte Tätigkeit ändern.
- **Aufgabe | Bearbeiten | Erledigen**: Die markierte Tätigkeit deaktivieren oder löschen. Im zugeordneten Dokument wird die Erledigung protokolliert.
- **Aufgabe | Suchen | Suchen**: Aufgaben entsprechend den primären Suchfeldern filtern.
- **Aufgabe | Suchen | Felder leeren** löscht den Text der primären Suchfelder.
- **Aufgabe | Suchen | Termine** filtert alle Aufgaben, die heute zu erledigen sind oder bereits in der Vergangenheit zu erledigen waren.
- **Aufgabe | Suchen | Dokument markieren**: Markiert das der Aufgabe zugeordnete Dokument und wechselt zur Ansicht der Dokumente.
- **Aufgabe | Suchen | Verknüpfungen** sucht die Dokumente, welche mit den markierten Aufgaben verknüpft sind und wechselt zur Ansicht der Dokumente.
- **Start | Verwenden | Öffnen**: Dokument markieren und anschließend öffnen.

### **Neue Aufgabe planen**

Sie können Tätigkeiten für sich und Ihre Kollegen planen. Wählen Sie dazu den Befehl **Erstellen | Neu | Aufgabe** und geben Sie den Tätigkeitstyp (z. B. Anruf oder Besprechung), sowie den Termin ein. Mit der **Bezeichnung** beschreiben Sie die Aufgabe möglichst kurz und deutlich, ausführliche Hinweise und Notizen können Sie auf der Seite **Details** hinzufügen. Im Feld **Bearbeiter** wird der Mitarbeiter ausgewählt, der die Aufgabe erledigen soll. Markieren Sie **Private Tätigkeit**, wenn die Aufgabe nur für den Bearbeiter und für Sie als Ersteller sichtbar sein soll.

### **Beispiel: Neue Erledigung erfassen**

Ein Kunde ruft an und bittet um das Angebot für eines Ihrer Produkte. Sie erfassen zuerst die Anfrage als Telefonnotiz im Office Manager und planen dann für den zuständigen Sachbearbeiter eine Tätigkeit zur Notiz.

- 1. Im Menü **Erstellen | Neu** bitte den Befehl **Dokument** wählen. Geben Sie die Dokumentattribute ein: Dokumenttyp = "Notiz", Status = "Eilig", Name = "Anfrage von Musterfirma", ...
- 2. Nach einem Klick auf **OK** geben Sie bitte die Telefonnotiz in die Office Manager-Textverarbeitung ein und klicken anschließend auf **Schließen**
- 3. Öffnen Sie bitte die Aufgabenverwaltung oder wählen Sie im Menü **Erstellen | Neu | Aufgabe** und geben die Beschreibung der Tätigkeit ein.
- 4. Ab jetzt ist die Tätigkeit in der Aufgabenliste Ihrer Kollegin Karin vorhanden. Sie markiert die Tätigkeit in der Ansicht Aufgaben, klickt auf **Start | Verwenden | Öffnen** und liest Ihre Telefonnotiz. Mit Hilfe der Dokumentvorlagen schreibt Sie anschließend das Angebot und wird sich freuen, wenn Sie in den nächsten Tagen die schriftliche Bestellung mit dem Office Manager einscannt. Sie kann jetzt eine Tätigkeit für den Versand und eine weitere für die Buchführung planen ...

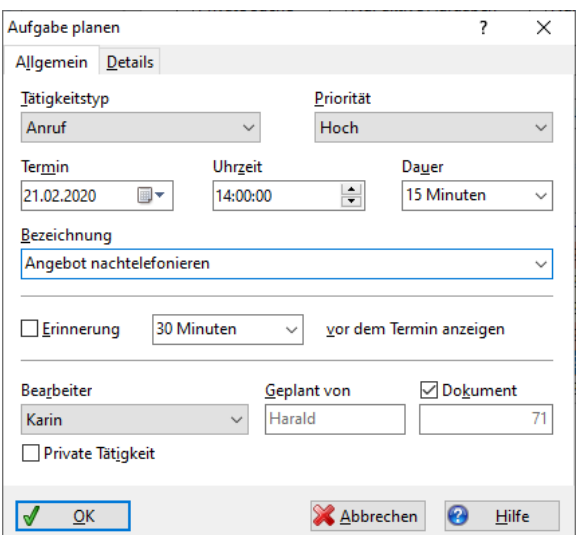

Sie können auch Aufgaben ohne Dokument erstellen. Im obigen Beispiel wurde zuerst eine Telefonnotiz als Dokument angelegt. Alternativ fügen Sie einfach nur eine Aufgabe hinzu, schreiben die nötigen Informationen in das große Eingabefeld auf Seite **Details** und entfernen rechts unten im Dialog den Haken vor **Dokument**.